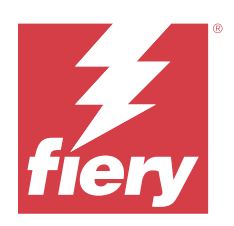

# Fiery Driver 适用于 macOS

© 2024 Fiery, LLC. 此产品的《法律声明》适用于本出版物中的所有信息。

2024 年 2 月 5 日

目录

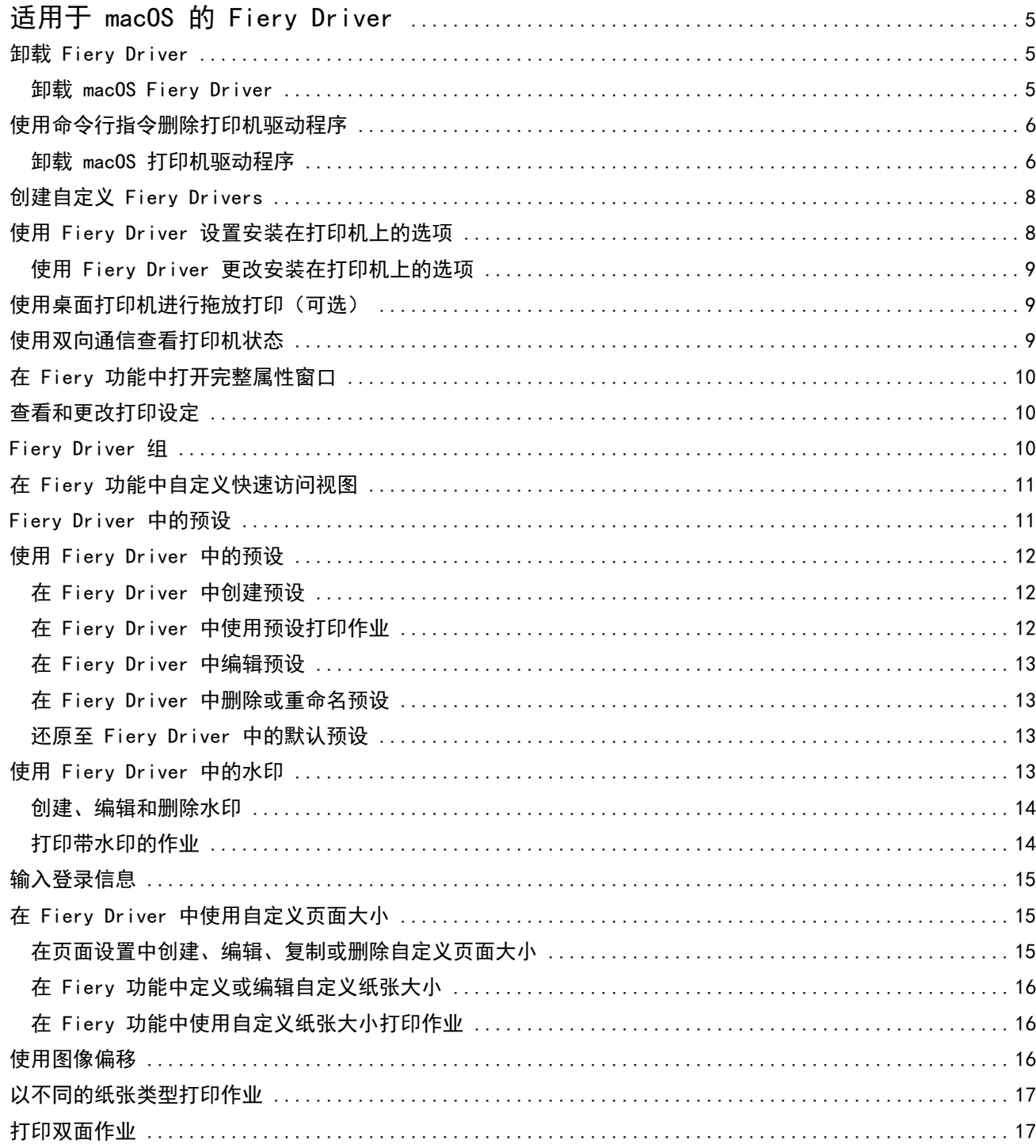

Fiery Driver 适用于 macOS 4目录

## <span id="page-4-0"></span>适用于 macOS 的 Fiery Driver

Fiery Driver 允许应用程序与 Fiery 服务器通信并打印文档。

Fiery 功能是一款适用于 macOS 的 Fiery Driver 插件,可允许应用程序将文档打印到 Fiery 服务器。 使用 Fiery 功能时, 请务必遵循下列准则:

- **•** Fiery 功能可为绝大多数应用程序和打印机提供默认设定。如果安装了新打印机选项或想要特定功能的不同 设定, 您可以很方便地更改这些设定。
- **•** 打印作业时,直接从 macOS 打印窗口访问 Fiery 功能 。
- **•** 通过打印选项及其设定,您可以访问打印机的特定功能。例如,双面打印选项可让您指定打印图像的方向。
- **•** 当从具有整页出血和缩放的特定于应用程序选项的应用程序中进行打印时,我们建议在 Fiery Driver 中对 多数应用程序定义这些打印选项设定。对于 Adobe 应用程序,如果整页出血和缩放选项设定位于应用程序 的打印窗口中,且您尚未在 Fiery Driver 中将其设置为匹配应用程序中的设定,则应用程序可能更改输出 缩放和打印的图像。

有关特定 Fiery Driver 打印设定和打印选项的信息,请参阅用户文档集的《打印》部分。

## 卸载 Fiery Driver

可以卸载客户端计算机中的 Fiery Driver。

卸载实用程序可在本地客户端计算机安装和使用。在使用该软件之前,无需连接到 Fiery Driver。 您可使用 Fiery Software Uninstaller 卸载 Fiery Driver。

#### 卸载 macOS Fiery Driver

可以使用 Fiery Software Uninstaller 实用程序卸载 macOS Fiery Driver 。 Fiery Software Uninstaller 实用程序必须安装在 Mac 客户端计算机上。

- **1** 打开"应用程序"文件夹,然后双击 Fiery Software Uninstaller 图标。
- **2** 如果尚未选择打印机选项卡,则单击该选项卡。
- **3** 从已安装打印机列表中选择一台打印机。
- <span id="page-5-0"></span>**4** 执行以下操作之一:
	- **•** 单击移除打印机和驱动程序以移除打印机及其驱动程序文件。 如果要移除打印机和相关联的打印机驱动程序文件,一次只能选择一台打印机。
	- **•** 单击移除打印机,只从已安装打印机列表中移除打印机,但会保留已安装的打印机驱动程序文件。 该实用程序只能移除当前未在 Dock 上使用或打开的打印机。

注释: 如果多台打印机使用同一个打印机驱动程序文件,移除该打印机驱动程序文件也会移除使用该打印 机驱动程序的全部打印机。

- **5** 如需确认您要删除该打印机,在窗口中输入 Mac 计算机的密码并单击确定。
- **6** 单击驱动程序选项卡,查看已安装的打印机驱动程序。
- **7** 关闭 Fiery Software Uninstaller 窗口。

## 使用命令行指令删除打印机驱动程序

可以使用命令行功能卸载 macOS 操作系统中的 Fiery 打印机及对应的 Fiery Driver。

#### 卸载 macOS 打印机驱动程序

您可以使用终端应用程序中的 Fiery Software Uninstaller 移除 macOS 中具有命令行功能的打印机和对应的 打印机驱动程序。

在卸载过程中,Fiery Software Uninstaller 将不会要求用户执行确认操作(如关闭运行的应用程序或请求保 留喜好设定)。

如果有应用程序正在运行,其将被关闭,卸载过程将在无需用户执行确认操作的情况下继续进行。

**1** 打开终端应用程序。

#### **2** 键入 sudo FSU -s CurrentUserName Flag

其中 CurrentUserName 可以是 \"\$USER\" 或 `whoami`。它用于获取用户特定 Library/Preferences 文件 夹的位置。

其中 FSU 是 /Fiery Software Uninstaller.app/Contents/MacOS/Fiery Software Uninstaller。 [标志] 可以是以下任意一项:

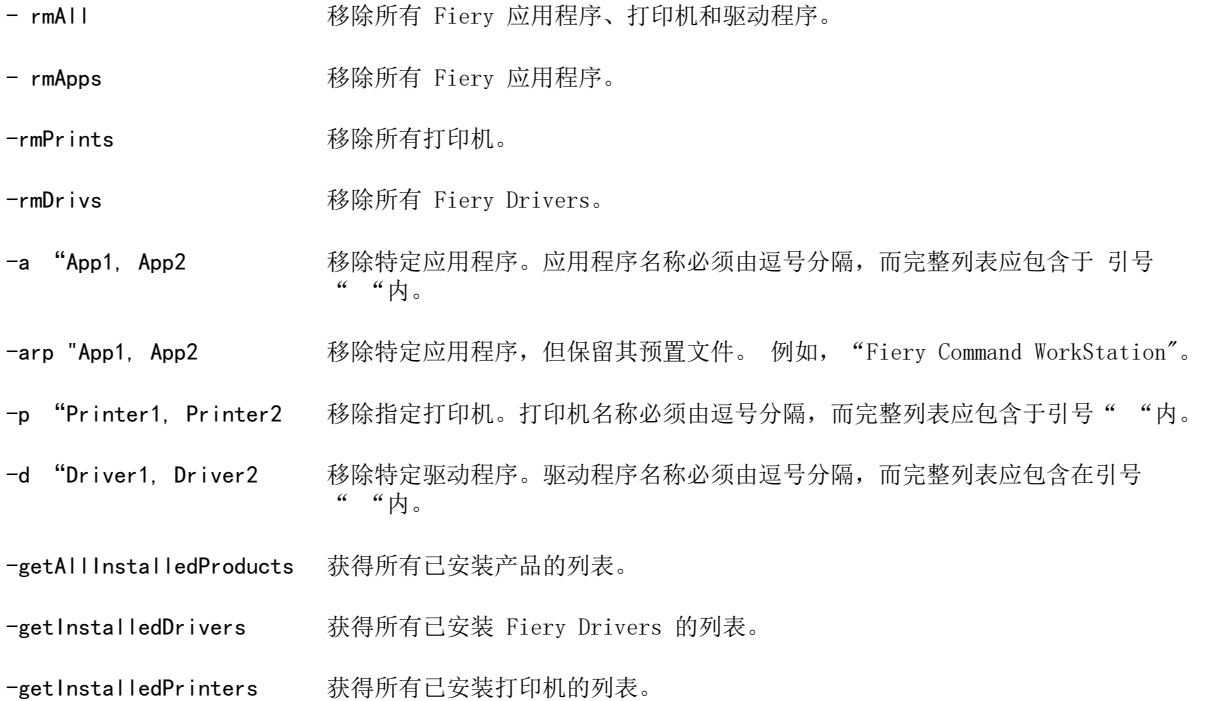

| sudo        |            |              | $FSU - S$ "SUSER" - rmAll                           |
|-------------|------------|--------------|-----------------------------------------------------|
| sudo        | FSU        |              | $-s$ "\$USER" $-$ rmApps                            |
| sudo        | <b>FSU</b> |              | $-s$ "\$USER" $-$ rmPrints                          |
| sudo        | – FSU      |              | $-s$ "\$USER" $-$ rmDrivs                           |
| sudo        | <b>FSU</b> | $-s$         | "\$USER" -getAllInstalledProducts                   |
| sudo        | <b>FSU</b> | $\mathbf{s}$ | "\$USER" -getInstalledDrivers                       |
| sudo        | FSU        | $^{-S}$      | "\$USER" -getInstalledPrinters                      |
| HotFolders" | sudo FSU   |              | $-s$ "\$USER" $-a$ "Command WorkStation 5,          |
| sudo        |            |              | FSU $-s$ "\$USER" $-p$ "10.210.12.24, 10.210.34.45" |
| sudo        |            |              | FSU — s    "\$USER" —d "Driver1, Driver2"           |

<span id="page-7-0"></span>以下是使用 Fiery Software Uninstaller 命令行功能移除打印机驱 动程序的示例。

## 创建自定义 Fiery Drivers

Fiery Driver Configurator 是标准 Windows 应用程序,允许管理员针对 Windows 的客户端计算机创建自定 义 Fiery PS Drivers。

保存 Windows Fiery Driver Configurator 中的配置文件,然后使用 macOS Fiery Driver Configurator 助 手,即可创建 macOS 打印驱动程序包。

Fiery Driver Configurator 实质上创建了简化的打印机驱动程序,以满足公司内特定组或业务部门的需求。

管理员可以显示/隐藏和锁定/解锁功能,并设定打印选项的默认设定。

为 Windows 创建自定义的 Fiery Driver 时, 也可以为 macOS 创建相同的自定义的 Fiery Driver。

有关详细信息,请参阅 《Fiery Driver Configurator 帮助》。

## 使用 Fiery Driver 设置安装在打印机上的选项

要正确使用打印机和 Fiery 服务器的打印选项,您必须对计算机进行配置以匹配打印机上安装的选项。如果您 创建一个拥有 Fiery Printer Driver Installer 的打印机,安装的选项会自动配置。

双向通信还允许 Fiery Driver 查询打印机和检索当前安装的选项。Fiery Driver 在选项和耗材的选项标签中 列出安装的选项,并激活取决于这些选项的打印选项设定。

您可以手动配置计算机所使用的 Fiery server 安装选项。要更改安装选项,您必须使用 macOS 打印机设置工 具下选项和耗材的选项标签。

<span id="page-8-0"></span>当您手动配置可安装的选项时,请勿打开未安装在打印机上的选项。否则,Fiery Driver 中出现的打印选项会 与实际可用的打印选项不匹配。

您可以通过系统预置或系统设定中的打印机和扫描仪设置安装的选项。

#### 使用 Fiery Driver 更改安装在打印机上的选项

您必须使用 Fiery Driver 来编辑安装在打印机上的选项。

- **1** 根据您的 macOS 版本,请执行以下操作之一:
	- **•** 对于 macOS Monterey 12 及更早发布的版本,请选择 Apple 菜单 > 系统预置。
	- **•** 对于 macOS Ventura 13 及更高版本,请选择 Apple 菜单 > 系统设定。
- **2** 单击打印机和扫描仪。
- **3** 在打印机列表中单击 Fiery 服务器,然后单击选项和耗材。
- **4** 若要更改可安装选项,请单击选项选项卡。
- **5** 设置安装于打印机上的选项。

## 使用桌面打印机进行拖放打印(可选)

桌面打印机可以在桌面上创建 Fiery server 图标。您可以将文件拖放至图标,即可将文件打印到 Fiery server。

- 1 选择 Apple 菜单 > 系统预置, 然后单击打印机和扫描仪。
- **2** 在打印机列表中将 Fiery server 拖至桌面。

## 使用双向通信查看打印机状态

双向通信开启后,可以在 Fiery 服务器中检索打印机状态和 ColorWise 设定,并将它们显示在 Fiery Driver 中。

适用以下条件:

- **•** 必须有通过网络到有效 Fiery 服务器的连接。
- **•** Fiery server 必须支持 ColorWise 设定。
- **•** 打印机状态包括当前纸张和墨粉量。

注释:您可以使用 Command WorkStation 中的"颜色设置"来设置 Fiery 服务器上的 ColorWise 设定。 有关 ColorWise 打印选项的相关信息,请参阅用户文档集的 《彩色打印》 部分。

1 在应用程序中,单击文件 > 打印, 然后选择 Fiery 服务器作为打印机。

<span id="page-9-0"></span>**2** 在下拉列表中单击 Fiery 功能,然后单击双向通信。

注释: Fiery server IP 地址或 DNS 名称自动填充到打印机地址字段中,该字段不可编辑。

- **3** 单击完整属性。
- **4** 单击打印机图标,以监控打印机的状态。

## 在 Fiery 功能中打开完整属性窗口

完整属性窗口可让您设置各种选项(如水印和预设)和定义自定义页面大小。

- 1 在应用程序中,单击文件 > 打印, 然后将 Fiery 服务器设置为打印机。
- **2** 在下拉列表中单击 Fiery 功能。
- **3** 单击完整属性。

## 查看和更改打印设定

Fiery 功能包含打印机经常使用的特定打印设定。Fiery 功能将打印设定分成选项卡,这些选项卡随打印机而 不同。

如果指定默认设定,作业将根据"设置"期间所输入的设定或打印机默认设定进行打印。

注释: 某些实用程序 (如 Command WorkStation) 可以覆盖作业的打印设定。 (请参阅 《Fiery Command WorkStation 帮助》。)

- **1** 打开完整属性窗口。请参阅(在 Fiery 功能中打开完整属性窗口(第 10 页))。
- **2** 为作业选择所需的打印设定。

## Fiery Driver 组

Fiery Driver 按类别对打印选项进行分组以便于访问。每个群组或选项卡包含相关或互补的打印选项。

- **•** 快速访问 包含来自其他作业属性组的拷贝打印选项。此群组可以自定义,因此可以将任何打印选项添加 到视图或从视图中移除。快速访问标签可以让您快速找到打印选项,而不必浏览所有"作业属性"标签。
- 作业信息 有关作业的所有信息, 包括进行用户验证和作业处理时可能需要的用户信息。
- **•** 纸张 用于打印和插入的纸张的属性及来源。
- **•** 版面 定义了打印作业的拼版和在纸张/印张上处理小册子,但不包括用于补偿输出处理选项的布置(例 如,纸盘对齐)。
- **•** 颜色 颜色设定和图像艺术功能(启动时)。连接至黑白打印机时该标签不出现。
- **•** 图像 已连接 Fiery 服务器和打印机所支持的所有图像质量设定。
- <span id="page-10-0"></span>**•** 输出处理 - 仅与打印机上的输出处理设备以及图像偏移相关的打印选项,以补偿输出处理选项。这些选项 将替换 Fiery 服务器打印机设置中的设定,但是可以从 Command WorkStation 进行更改。
- **•** VDP 所有可变数据印刷 (VDP) 设定,例如 FreeForm 和高级 VDP 设定。
- **•** 戳记 用于向作业添加或隐藏作业中图像戳记选项。此组还包含定义水印布置和样式的水印属性。 注释:并非所有 Fiery 服务器都支持戳记标签。
- **•** 工具 所有已连接的 Fiery 服务器支持的 Fiery 应用程序。

注释:必须开启打印机的双向通信才能显示工具标签。

**•** 打印机 - 包括当前纸张和墨粉量的打印机状态相关信息。

注释: 打印机的双向通信必须关闭才能更新打印机标签信息。

**•** 预置 - 可以于 Fiery Driver 中在预定义设定和生产设定之间进行切换。

注释:并非所有 Fiery 服务器都支持预置标签。有关预定义设定的详细信息,请参阅 《Fiery Essential Driver 帮助》。

## 在 Fiery 功能中自定义快速访问视图

快速访问视图是 Fiery 功能中的一个区域,您可以使用常用打印选项对其进行自定义。这样可节省时间,因为 您可以在快速访问视图中设置放置的选项,而不必打开所有其他打印选项图标。

在您将一个打印选项放在快**速访问**视图中时,它仍出现在其原始的打印选项图标中。您可以从任一位置对该选 项进行设定。

快速访问不支持选择后在新窗口中打开的打印选项,如纸张选项卡中的混合纸张。

快速访问窗格中的所有打印选项均不在打印机驱动程序作业属性内。如果选择这些选项,它们将覆盖已选择的 任何预设。如果您应用预设,并且已在快速访问窗格中更改任何设定(副本除外),预设名称将重置为空。

- **1** 在应用程序中,单击文件 > 打印,然后单击 Fiery 服务器作为打印机。
- **2** 在下拉列表中单击 Fiery 功能。
- **3** 单击自定义以设置快速访问窗格中出现的选项。
- **4** 从可用快捷方式列表中选择一个快捷方式将其添加到当前快捷方式列表或选择从该列表中移除。

注释:快速访问视图不能为空。如果移除快速访问中的所有选项,它将还原到默认选项组。

**5** 单击确定保存更改。

## Fiery Driver 中的预设

预设是指您可以稍候访问的 Fiery Driver 中的打印设定集合。

您可以从预设列表中选择作业预设,或者基于 Fiery Driver 中的当前选项集来创建新的预设。如果当前作业 没有使用预设,则预设字段为空;预设字段中不显示文本。所有属性显示为初始默认设定。选择作业预设将更 新所有设定以反映保存的预设。如果更改任何打印设定,预设列表将返回空白状态。

<span id="page-11-0"></span>有两种类型的作业预设:

- **•** 本地预设 保存于用户的本地计算机中。 访问 Fiery 服务器时,可在预设列表中获取本地预设。它们会一直保留在本地硬盘中,直至您将其删除。
- **•** 服务器预设 使用 Command WorkStation 保存在 Fiery 服务器上,并与 Fiery 服务器的其他用户共 享。已发布的服务器预设出现在预设列表中。

当您将服务器预设应用到作业时,预设设定会成为作业的一部分,并始终保留在作业中,直至您对其进行修 改。

您无法在 Fiery Driver 中修改**服务器预设。**如果**服务器预设**已锁定打印设定,选择用于作业后,可覆盖 Fiery Driver 中的打印设定。覆盖后, 预设对话框为空白。有关详细信息, 请参阅 《Fiery Command WorkStation 帮助》。

## 使用 Fiery Driver 中的预设

您可以创建、编辑和删除预设。也可以恢复为预设的默认设定。

注释: 预设文件格式为 .sav 或 .xml 格式。对于 .sav 文件, 各预设均为单个文件。对于 .xml 文件, 所有 预设均在一个文件中。预设文件针对每个用户创建。

#### 在 Fiery Driver 中创建预设

您可以创建包含常用打印设定的预设。

您将预设保存在本地计算机上,且无法与其他用户共享。

- **1** 打开完整属性窗口。(请参阅 [在 Fiery 功能中打开完整属性窗口](#page-9-0)(第 10 页)。)
- **2** 根据需要指定打印设定。
- **3** 在预设列表中,选择保存预设。
- **4** 为预设输入描述性名称,然后单击保存。

#### 在 Fiery Driver 中使用预设打印作业

Fiery 功能完整属性窗口显示哪些预设(如果有)可用于所有打印作业。

如果为作业指定本地或服务器预设,预设设定会成为作业的一部分,并始终保留在作业中,直至您对其进行修 改。

在打印作业并重新启动 Fiery Driver 窗口时,某些应用程序(如文本编辑器)将设定重置为默认值。

注释:无论是什么应用程序,应用程序打印窗口(macOS 提供)中出现的预设功能使用相同的预设,直至您对 其进行更改。

注释: 您无法在不同的 Fiery 服务器之间共享预设。

- <span id="page-12-0"></span>**1** 打开完整属性窗口。(请参阅 [在 Fiery 功能中打开完整属性窗口](#page-9-0)(第 10 页)。)
- 2 在预设列表中, 选择预设。

注释: 当您将本地预设应用于作业时,其会变为作业的一部分,但预设的名称不会保留。在将服务器预设应 用于作业时,其连同要使用的服务器预设名称一起成为作业的一部分。

#### 在 Fiery Driver 中编辑预设

预设包含您在 Fiery 功能完整属性窗口中设定的大多数打印选项。选择预设后,如果您覆盖打印预置窗口中的 设定,则预设字段中的值会变为空白。

- **1** 打开完整属性窗口。(请参阅 [在 Fiery 功能中打开完整属性窗口](#page-9-0)(第 10 页)。)
- 2 在预设列表中, 选择要编辑的预设并更改打印设定。
- **3** 在预设列表中选择保存预设。
- **4** 输入相同的预设名称,然后单击保存。

#### 在 Fiery Driver 中删除或重命名预设

您可以在 Fiery Driver 中使用管理本地预设功能删除或重命名预设。

注释:要删除预设,预设必须未使用。

- **1** 打开完整属性窗口。(请参阅 [在 Fiery 功能中打开完整属性窗口](#page-9-0)(第 10 页)。)
- **2** 在预设列表中,选择管理本地预设。
- **3** 选择预设并执行以下操作之一:
	- **•** 要删除预设,单击删除。
	- **•** 要重命名预设,单击重命名,为预设输入描述性名称,然后单击保存。

#### 还原至 Fiery Driver 中的默认预设

您可以将默认预设应用于作业,以将打印选项恢复至默认设定。

- **1** 打开完整属性窗口。(请参阅 [在 Fiery 功能中打开完整属性窗口](#page-9-0)(第 10 页)。)
- **2** 在预设列表中,选择出厂默认值。
- **3** 单击打印预置窗口中的确定。

## <span id="page-13-0"></span>使用 Fiery Driver 中的水印

使用 Fiery Driver 的水印功能, 您可以在文档的首页或每一页打印文字(与打印应用程序提供的文字无 关)。

对于所有 Fiery 服务器打印机和所有文档,均可定义、保存和使用水印定义。您也可以在打印文档时指定水印 设定。

注释:并非所有应用程序均支持水印打印。并非所有字体(如某些日语和中文字体)均可在水印中打印。

#### 创建、编辑和删除水印

您可以创建、编辑和删除水印。您可以设置水印的属性。

"预览"对话框显示的页面缩略图显示近似的文本、角度和水印相对于中心的位置。

预览显示实际文本,但不显示多种字体。预览不随每种字体选择而更改,只显示您的操作系统支持的字体,而 非安装在 Fiery 服务器上的字体。

- **1** 打开完整属性窗口。(请参阅 [在 Fiery 功能中打开完整属性窗口](#page-9-0)(第 10 页)。)
- **2** 单击戳记图标。
- **3** 执行以下操作之一:
	- **•** 要创建您自己的水印,单击新建。
	- **•** 要修改标准水印,从下拉菜单中选择,然后单击编辑。
	- **•** 要从列表中删除水印,从下拉菜单中选择,单击删除,然后单击是。
- **4** 要创建新水印或编辑现有水印,请执行以下操作:
	- **•** 指定文本、字体和大小。(字样是字体选择的一部分。)
	- 在角度区域中,通过输入旋转或拖动水印中心的不同度数指定水印的角度。
	- **•** 在位置区域中,指定水印相对于页面中心的位置。您可以使水印自动居中,也可以指定水印相对于页面中 心的水平和垂直位置数值。(您还可以拖动水印的中心。)
	- **•** 设置水印的颜色或灰度。 对于彩色打印机,在颜色区域中输入值。对于黑白打印机,在暗度区域中输入灰色的百分比值。

#### 打印带水印的作业

水印特定于具体打印机。您可以设置在文档首页或每一页上打印水印。如果没有指定只在首页上打印水印,则 文档每页都会打上水印。

- **1** 打开完整属性窗口。(请参阅 [在 Fiery 功能中打开完整属性窗口\(](#page-9-0)第 10 页)。)
- **2** 单击戳记图标。
- **3** 在水印菜单中,选择所需的水印。
- <span id="page-14-0"></span>**4** 在打印水印区域中,指定是否仅在首页打印水印。
- **5** 根据需要指定打印设定,然后打印文档。

## 输入登录信息

如果 Fiery 服务器需要经过用户验证才能打印,您必须在用于打印时输入用户名和密码。

- **1** 打开完整属性窗口。(请参阅 [在 Fiery 功能中打开完整属性窗口](#page-9-0)(第 10 页)。)
- **2** 单击作业信息图标,然后展开用户验证。
- **3** 请在此字段输入您的用户名和密码。
- **4** 根据需要指定打印设定,然后打印文档。

## 在 Fiery Driver 中使用自定义页面大小

利用自定义页面大小,您可以定义打印页面的大小。定义了自定义页面大小后,您可以在应用程序中使用它, 而无需在每次打印时重新定义。

对于自定义页面大小,宽度相当于作业较短的一侧,高度相当于作业较长的一侧。无论应用程序中的方向设定 如何,均以上述方式设置自定义页面大小。

#### 在页面设置中创建、编辑、复制或删除自定义页面大小

您可以在页面设置中创建、编辑、复制或删除自定义页面大小。通过自定义页面尺寸,您可以定义页面尺寸和 边距。

- **1** 在应用程序中,单击文件 > 页面设置。
- **2** 在纸张大小菜单中单击管理自定义大小,然后执行以下操作之一:
	- **•** 要创建新的自定义页面大小,单击"+"号,双击无标题,输入自定义页面大小的名称,然后输入页面尺 寸和边距。
	- **•** 要编辑页面尺寸和边距,从列表中选择自定义纸张大小,编辑值,然后通过单击替换现有自定义页面名 称。
	- 要删除自定义页面大小, 从列表中选择自定义纸张大小, 然后单击"-"号。
	- **•** 要复制自定义页面大小,从列表中选择自定义纸张大小,单击复制,双击重复名称,然后输入新名称。

#### <span id="page-15-0"></span>在 Fiery 功能中定义或编辑自定义纸张大小

您可以定义或编辑作业的自定义文档大小或输入大小。

文档大小是数字输入(原始文档中定义的纸张大小),输出纸张大小是物理输出(打印机纸盘中纸张的实际大 小)。

默认情况下, Fiery Driver 将输出纸张大小选项设置为文档大小选项设定。无论是在一张纸上打印一个文档页 面还是多个文档页面均可。

- **1** 打开完整属性窗口。(请参阅 [在 Fiery 功能中打开完整属性窗口](#page-9-0)(第 10 页)。)
- **2** 单击纸张图标。
- **3** 在纸张大小菜单下,单击自定义。
- **4** 为自定义纸张大小设置如下选项:
	- **•** 尺寸 指定文档或打印作业的宽度和高度。
	- **•** 单位 为文档或打印作业选择一个度量单位。

#### 在 Fiery 功能中使用自定义纸张大小打印作业

可以使用自定义纸张大小打印作业。

- **1** 打开完整属性窗口。(请参阅 [在 Fiery 功能中打开完整属性窗口](#page-9-0)(第 10 页)。)
- **2** 单击纸张图标。
- **3** 在纸张大小菜单中,选择自定义纸张大小。
- **4** 在纸张来源(或输入纸盘)菜单中,单击包含作业自定义纸张大小的纸盘。 纸盘选择只对当前的作业有效。
- **5** 根据需要制定打印设定,然后打印文档。

## 使用图像偏移

图像偏移会影响整个作业(而非单页)中图像的偏移。 但您可针对正面(奇数)和背面(偶数)页指定对齐设定。图像偏移可防止图像被剪切。

注释: "小册子制作"和"多联拼版"打印不支持图像偏移。

通常,图像偏移用于:

- **•** 校正未对中的打印机纸张路径。
- **•** 将内容与表格上的预打印字段对齐。
- **•** 将纸张一面上的内容与纸张另一面上已打印的内容正确对齐。
- <span id="page-16-0"></span>**1** 在应用程序中,单击文件 > 打印,然后将 Fiery 服务器选作打印机。
- **2** 打开完整属性窗口。(请参阅 [在 Fiery 功能中打开完整属性窗口](#page-9-0)(第 10 页)。)
- **3** 单击输出处理图标。
- **4** 展开图像偏移选项,并选择图像偏移。
- **5** 选择测量单位。
- **6** 在 X 轴和 Y 轴字段中输入正面和反面图像偏移设定。

注释:X 轴和 Y 轴的最大值为 999.99 点/13.89 英寸/352.77 毫米。

**7** 要按比例对齐正反面图像,请选择正反面对齐。

## 以不同的纸张类型打印作业

混合纸张功能在不同类型的纸张上定义打印作业的章节划分和打印特定页面或页面范围。

例如,您可以添加空白页,或者在一个打印作业中指定双面页。您也可以使用混合纸张指定基于章节的输出处 理选项,将每章作为单独的输出处理或双面处理。

注释:您可以在选择列表中保存最多 100 个不同的设定。

- 1 在应用程序中, 单击文件 > 打印, 然后将 Fiery 服务器选作打印机。
- **2** 打开完整属性窗口。(请参阅 [在 Fiery 功能中打开完整属性窗口](#page-9-0)(第 10 页)。)
- **3** 单击纸张图标。
- **4** 展开混合纸张选项,从下列选项中进行选择:

注释: 如果使用章节开始页、定义封面或将每章定义为输出处理集, 每章纸张大小中指定的所有纸张必须共 享相同的尺寸。

- **•** 章节开始页面 指定章节划分,使用逗号分隔值(例如 4,9,17)指定每个新章节的开头。无需输入首 页,这些页码反映了原始文档的页码。
- **•** 将每章定义为单独的输出处理集 将输出处理选项(如装订)或双面打印应用于由"章节开始页"选项 创建的每章。对于双面打印,此选项可强制各章节起始页都位于右侧页,而左侧页则保持空白(如果需 要)。
- **•** 定义封面 指定封面和封底的页面属性。

注释: 此选项仅在 Fiery 服务器支持时才可使用。

- **•** 新页数范围 指定特定页或页数范围的页面属性。设定页面属性后,单击添加定义,以保存设定。
- **•** 新插页 指定空白页的页面属性。设定页面属性后,单击插页,然后单击关闭以返回混合纸张视图。

有关使用不同纸张打印作业的信息,请参阅用户文档集的 《打印》 部分。

## 打印双面作业

通过指定确定打印图像方向的双面设定,您可以将单面打印作业打印为双面打印作业。

注释:显示的双面设定因具体打印机而异。

如果文档页数为奇数,该选项在作业末尾插入空白页。

- **1** 在应用程序中,单击文件 > 打印,然后将 Fiery 服务器选作打印机。
- **2** 打开完整属性窗口。(请参阅 [在 Fiery 功能中打开完整属性窗口](#page-9-0)(第 10 页)。)
- **3** 单击版面图标。
- **4** 选择以下双面设定之一:
	- **•** 将第 1 面中的图像顶部打印在与第 2 面中的图像顶部相同的页边上。

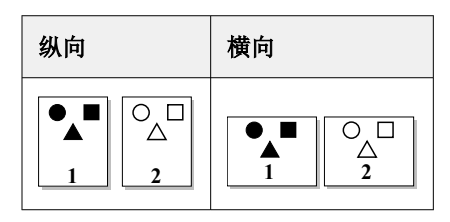

**•** 将第 1 面中的图像顶部打印在与第 2 面中的图像顶部相反的页边上。

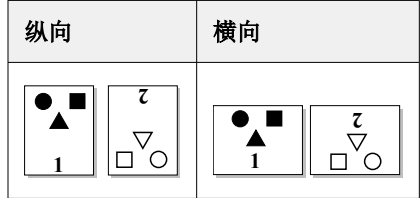

有关双面打印的信息,请参阅用户文档集的 《打印》 部分。